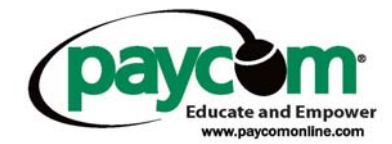

## **Employee Self Service Instructions-Viewing Employee's Earning Statement**

- Log into [www.paycomdfw.com](http://www.paycomdfw.com/)
- Click on "Employee Sign-In"

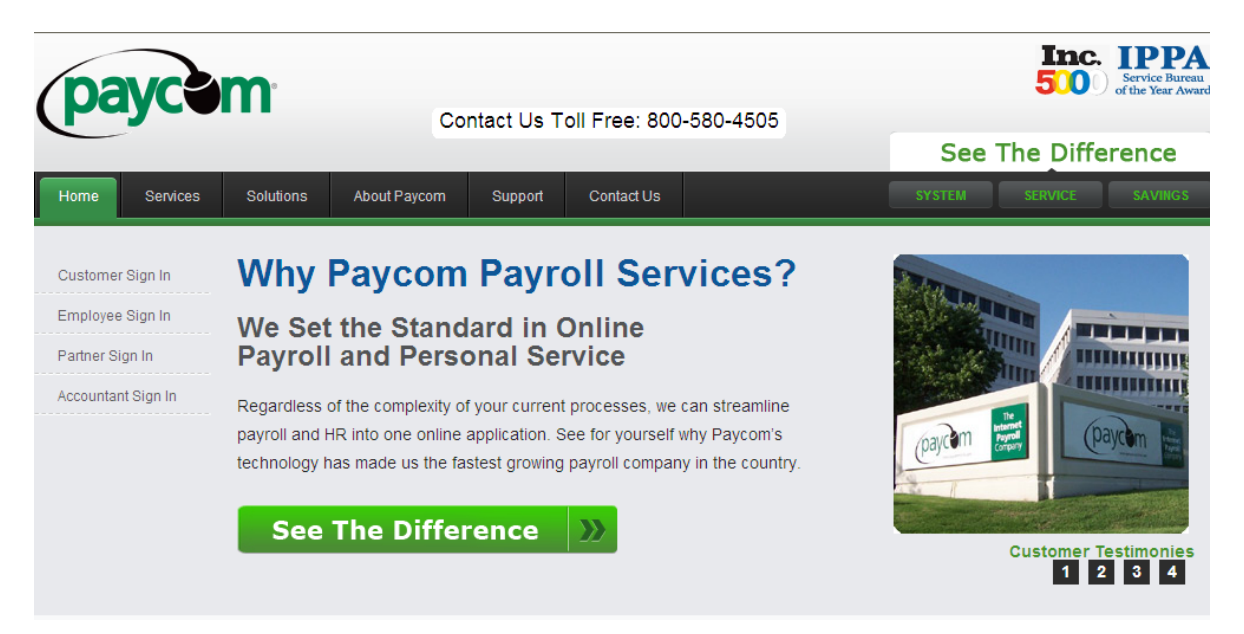

 Enter your user name, password and last 4 digits of your social security number o Please note fields are case sensitive

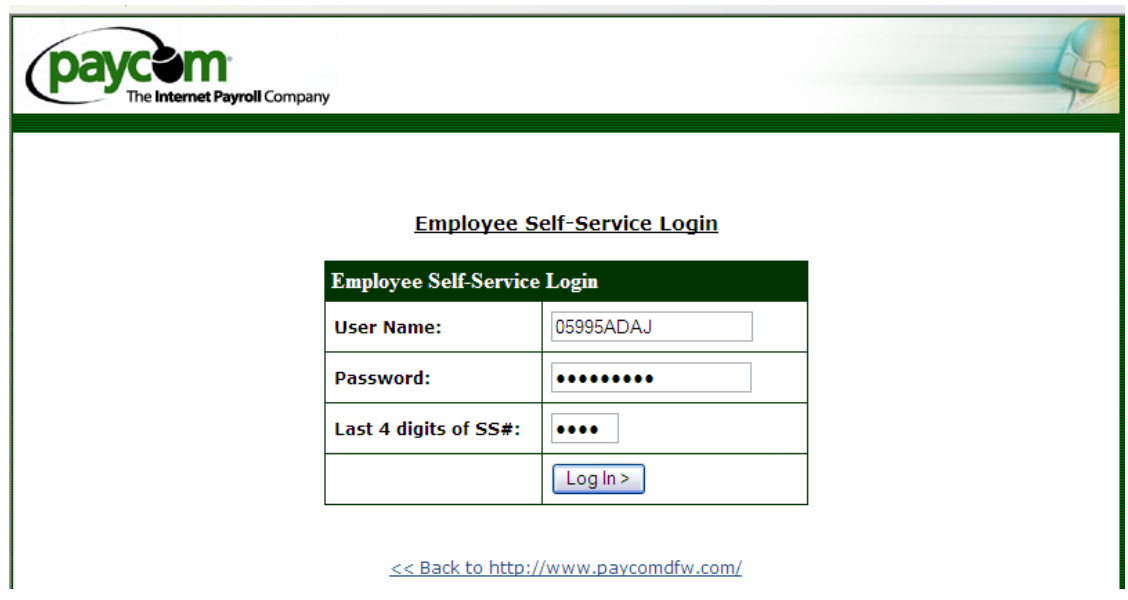

- Once logged in you are able to view/change:
	- o The address and contact information your employer has on file
	- o Pay rates and taxes
	- o Scheduled earnings and deductions
	- o Check listings
	- o Change your password

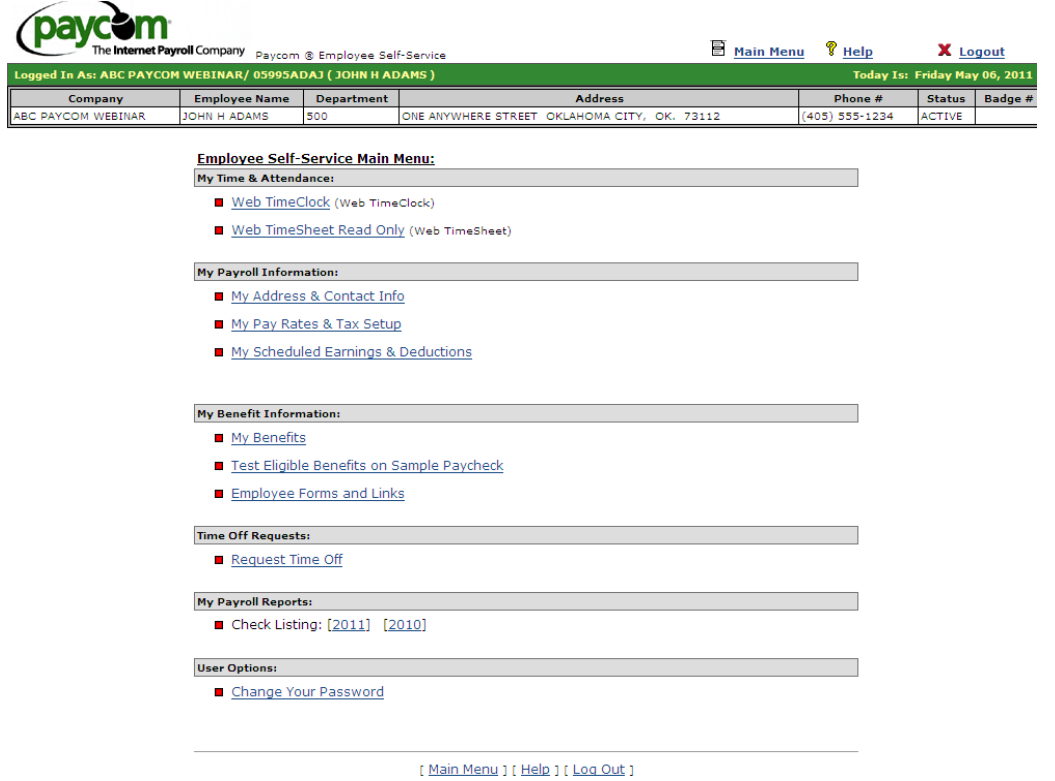

- To view earnings or check stubs you will need to click on the year next to check listing.

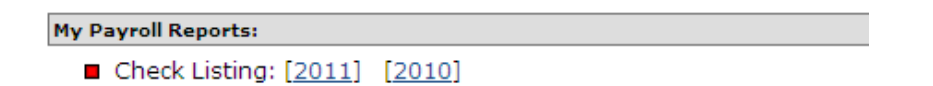

When viewing your earnings it will pull up all checks received for that calendar year.

 $\overline{\text{EE Code}}$  ADA

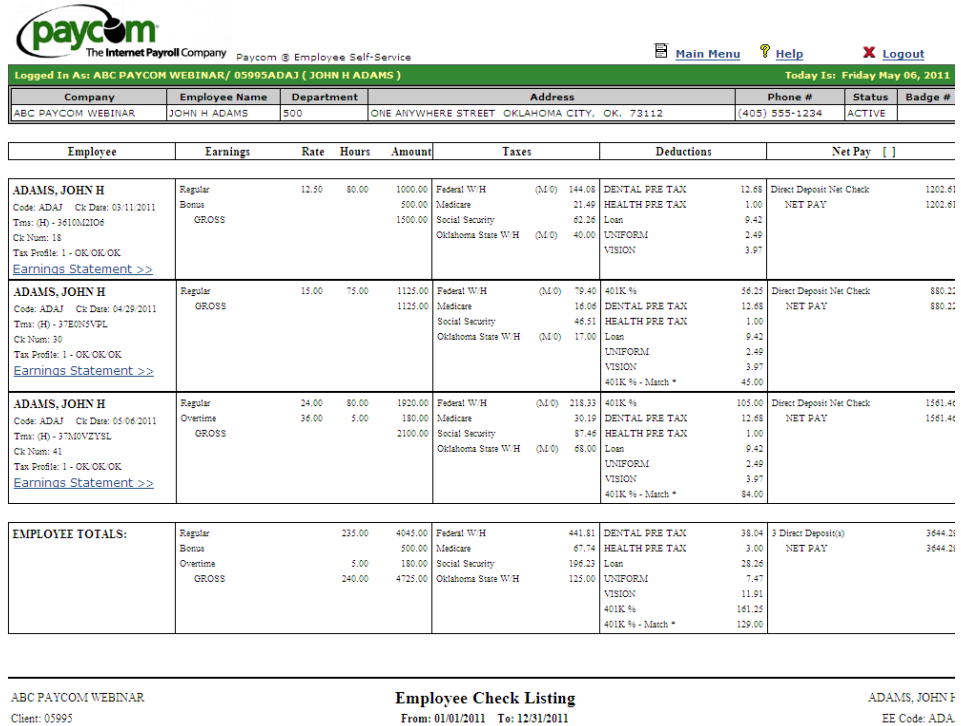

- If you would like to see a more detailed description of a specific check, click on "Earnings Statement" in blue for that check date.
- The "Earnings Statement" shows earnings for the current pay period along with any year to date earnings.
	- o Shows taxes and deductions withheld from your check.
	- o Employee benefits: vacation, sick, etc...

Client: 05995

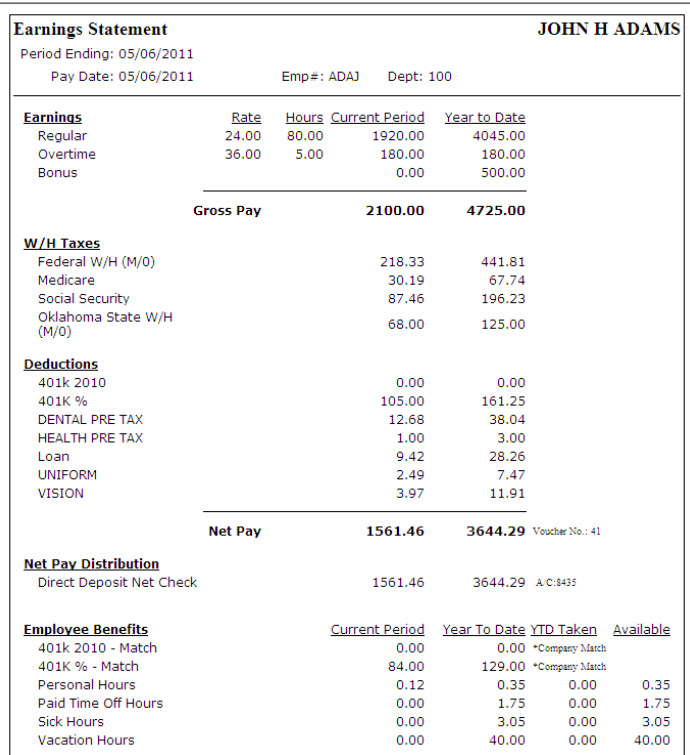